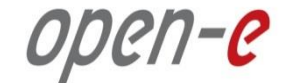

# **Step-by-Step Guide** to Open-E DSS V7 Asynchronous Data (File) Replication (File Based) over a WAN

**Software Version: DSS ver. 7.00 up11**

Presentation updated: July 2013

**TO SET UP DATA (FILE) REPLICATION, PERFORM THE FOLLOWING STEPS:**

- 1. Configure hardware
- 2. Configure DSS1 and DSS2 on the WAN
- 3. Configure the destination node
- 4. Configure the source node
- 5. Configure replication schedule
- 6. Check the status Data (File) Replication

## 1. Configure hardware

### **Hardware Requirements**

To run the Data (File) Replication of Open-E DSS V7, a minimum of two systems are required. Logical volumes working in slave mode must have snapshots created and enabled. Both servers are working in the Wide Area Network. An example configuration is shown below:

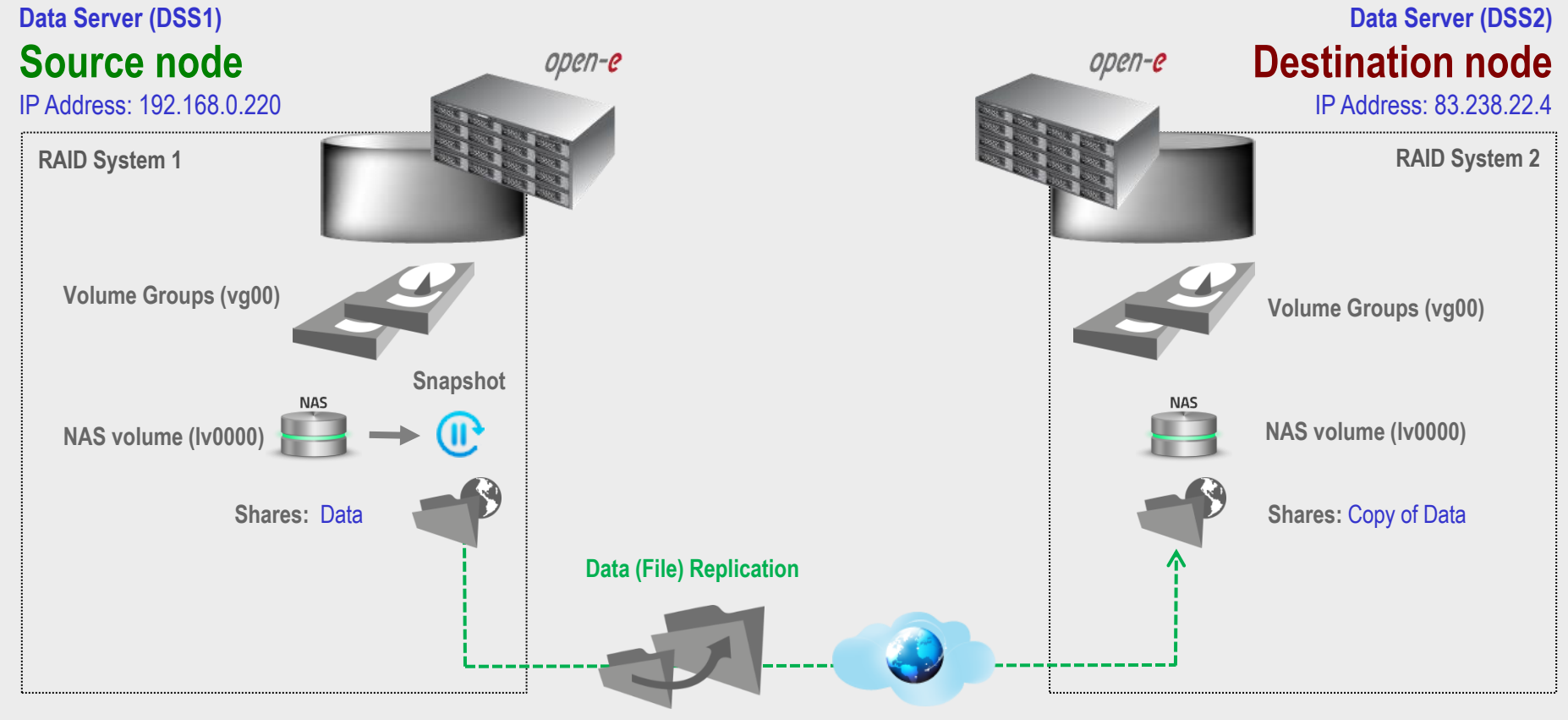

**Internet/Router/NAT**

2. Configure DSS1 and DSS2 on the WAN

BELOW YOU CAN FIND SETTINGS OF THE DSS1 AND DSS2 ON THE WAN:

- DSS 1 machine behind the NAT with local IP address,
- Forwarding TCP port 873 to local IP from DSS 1 in your router (see screenshot)

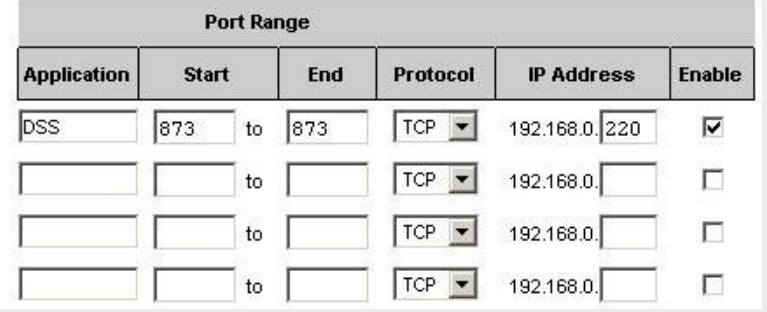

• DSS 2 – Data Storage System with external internet IP address router/firewall

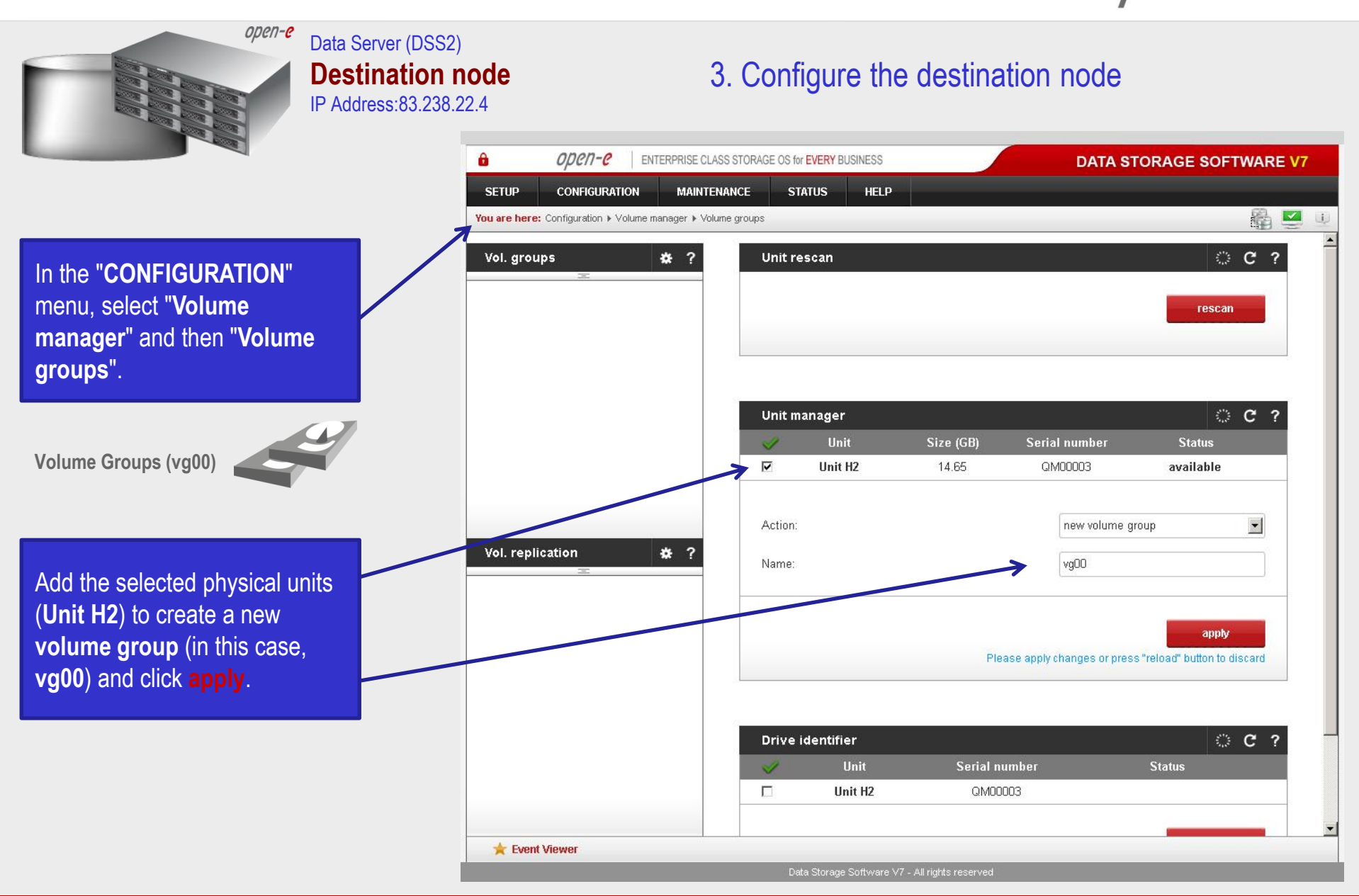

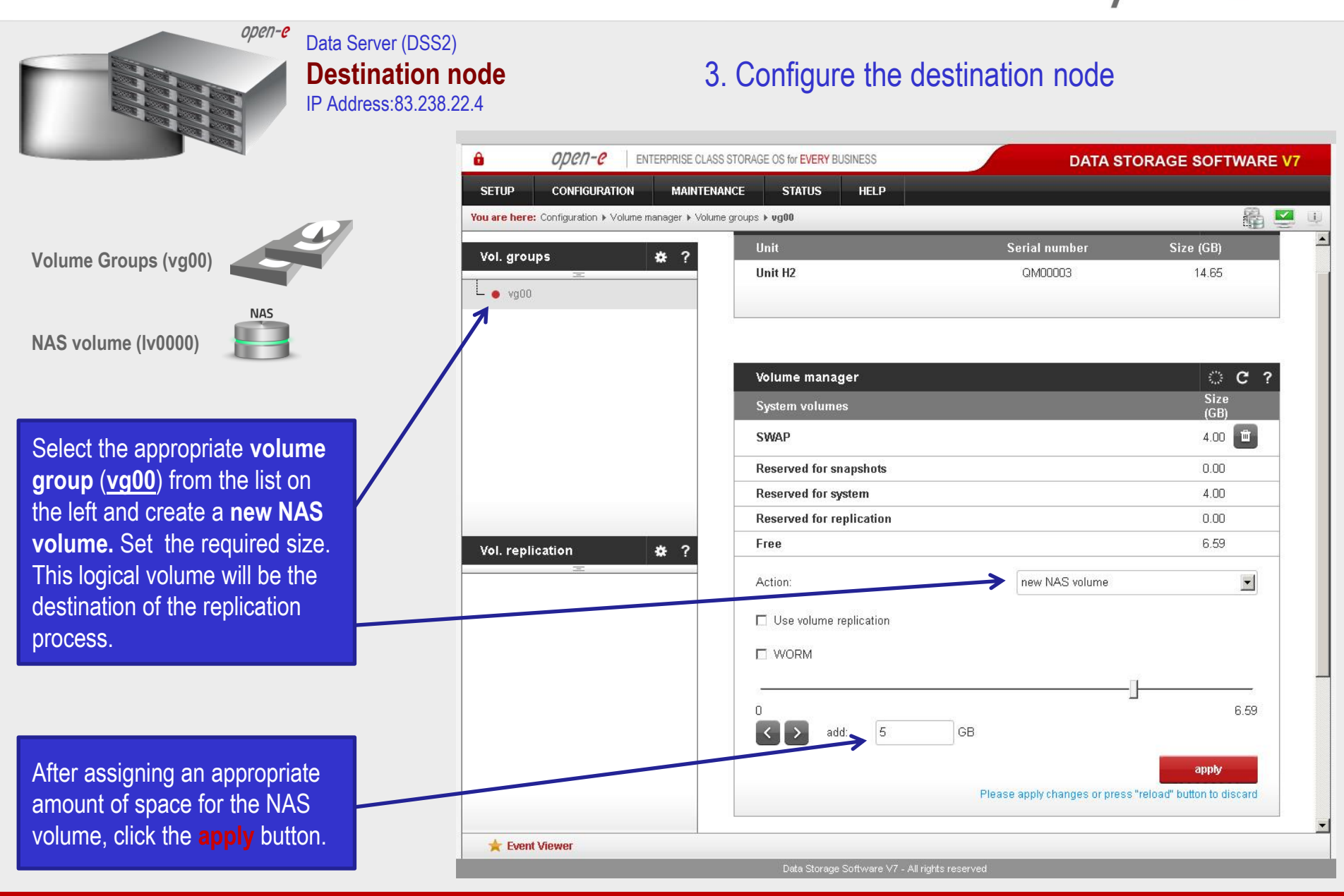

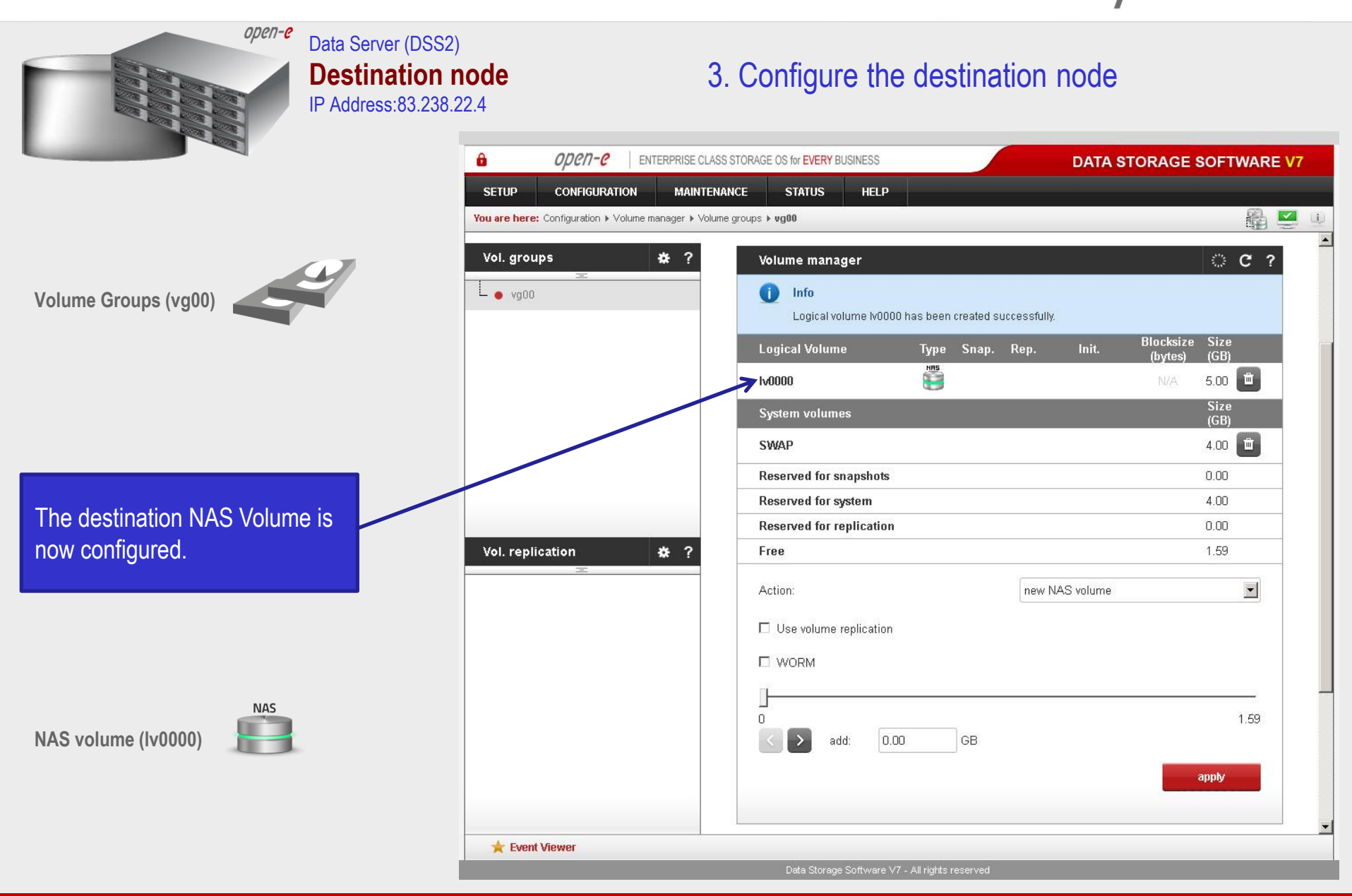

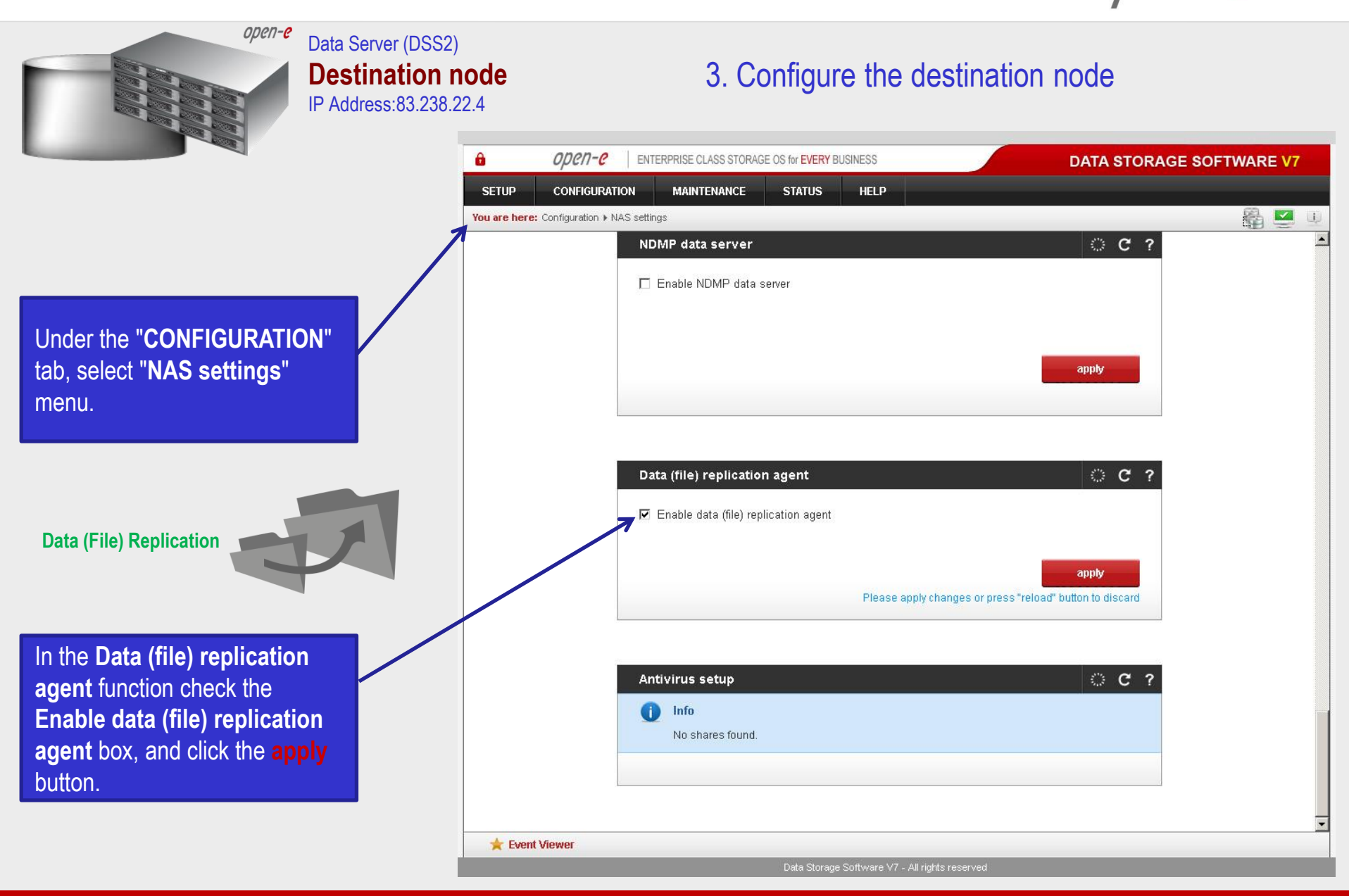

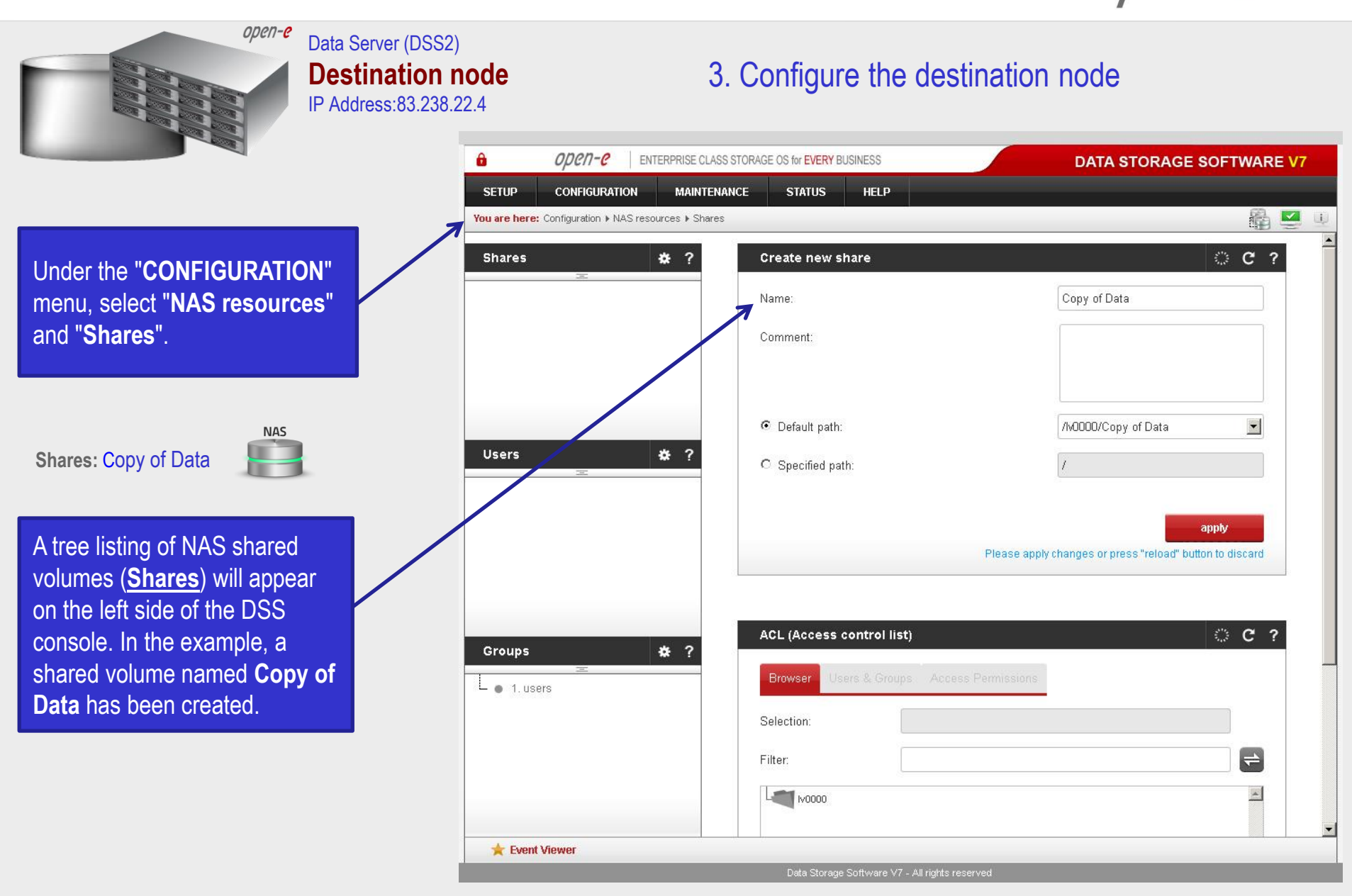

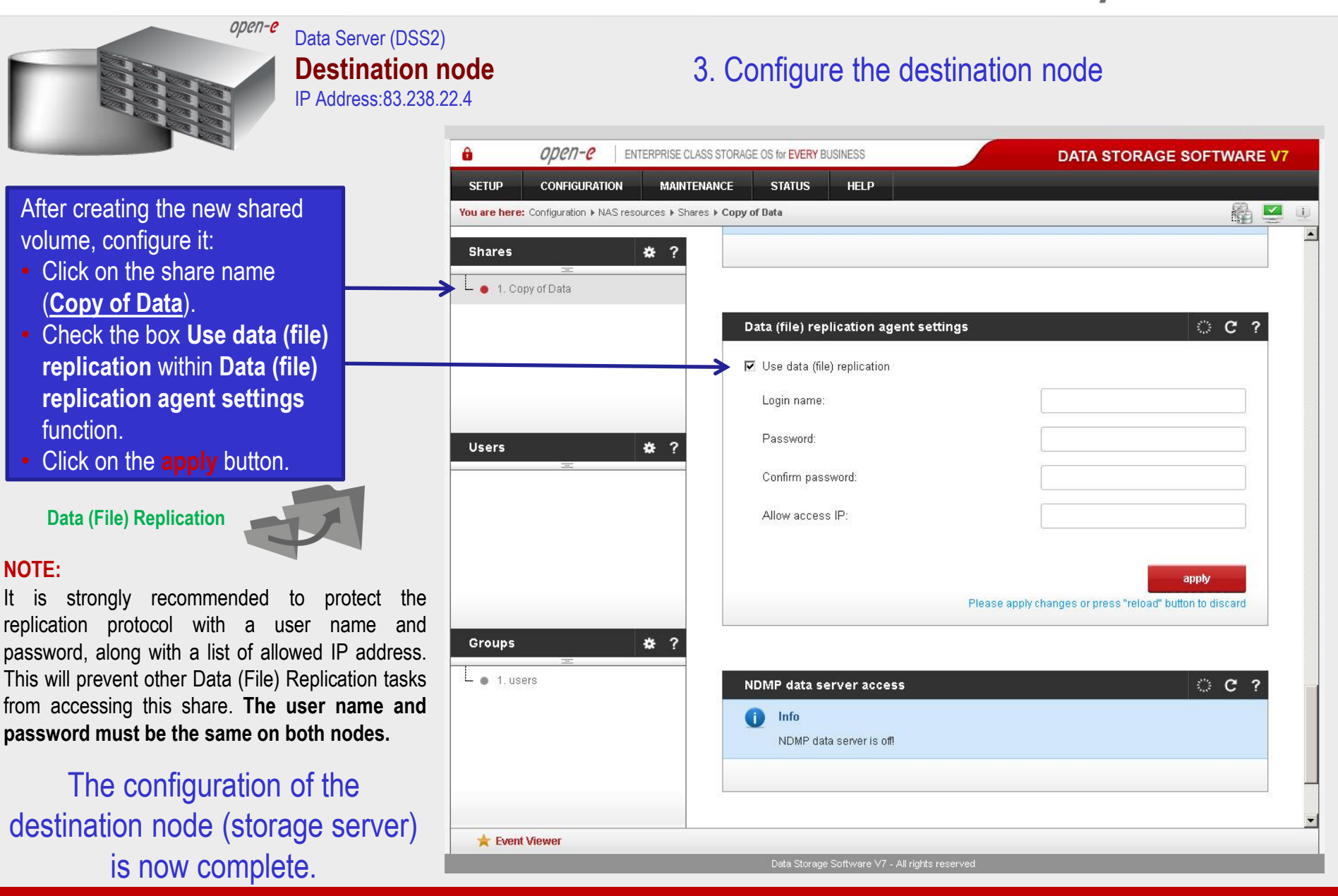

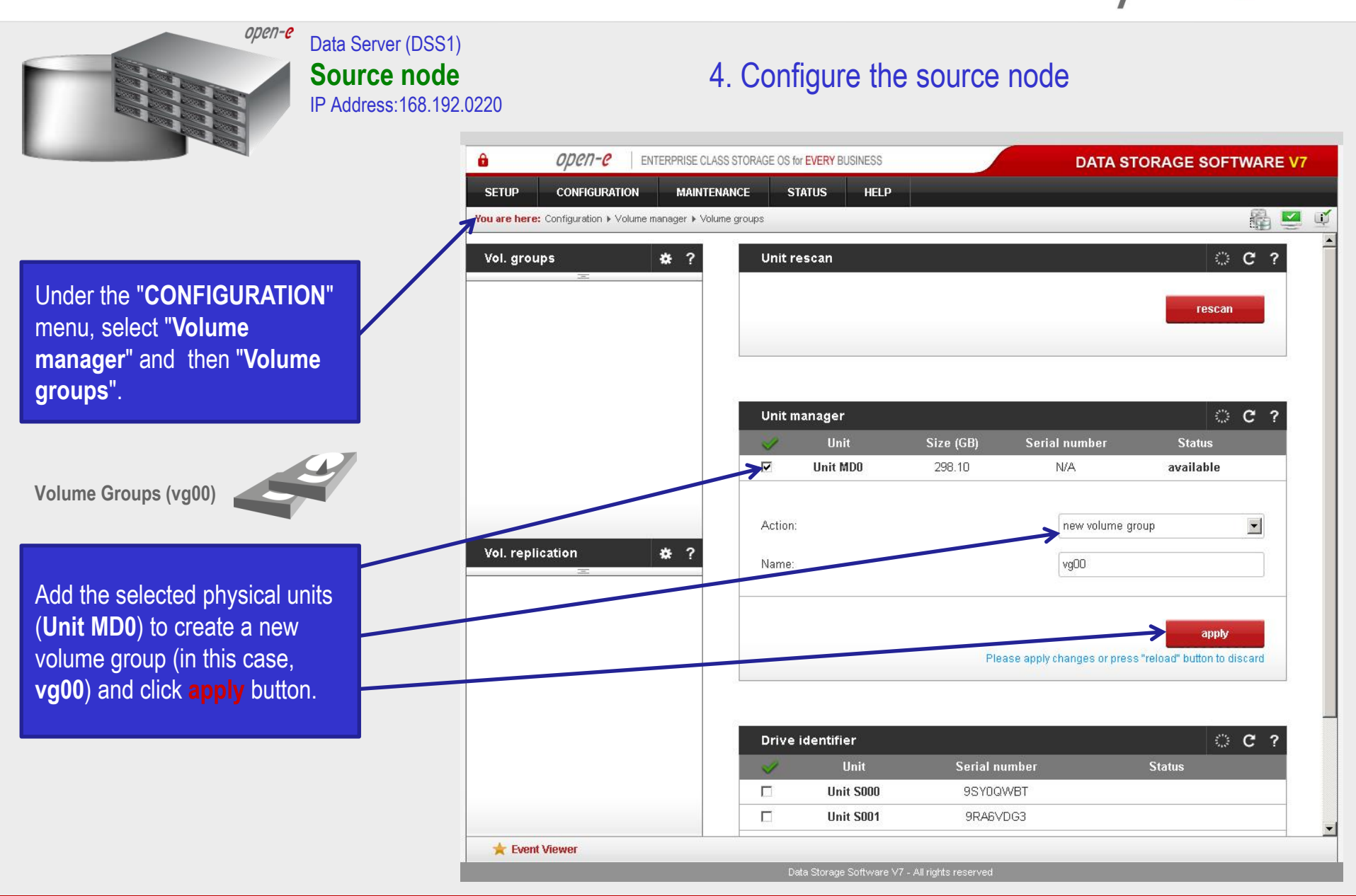

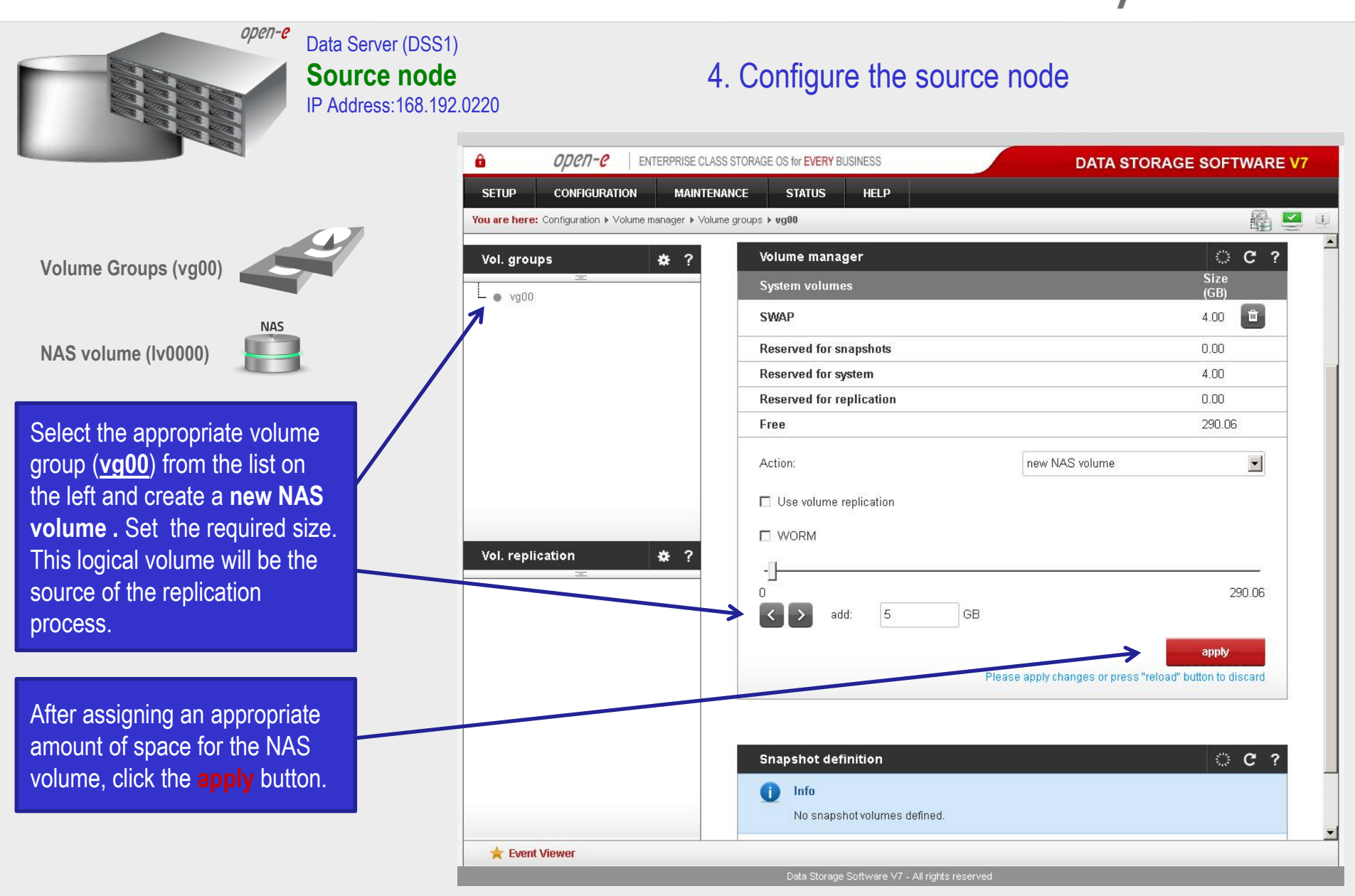

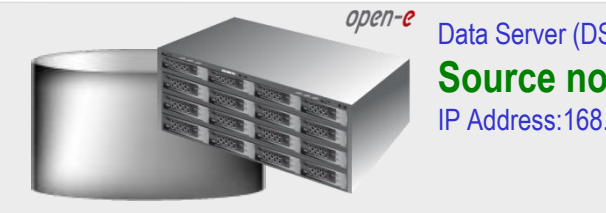

Snapshot (II<sup>3</sup>

To setup a data replication, new snapshot needs to be created in Volume manager. Snapshot size should be large enough to accommodate the changes you anticipate, 10% to 15% of the logical volume is recommended

After assigning an appropriate amount of space for the **snapsho**t, click the **apply** button.

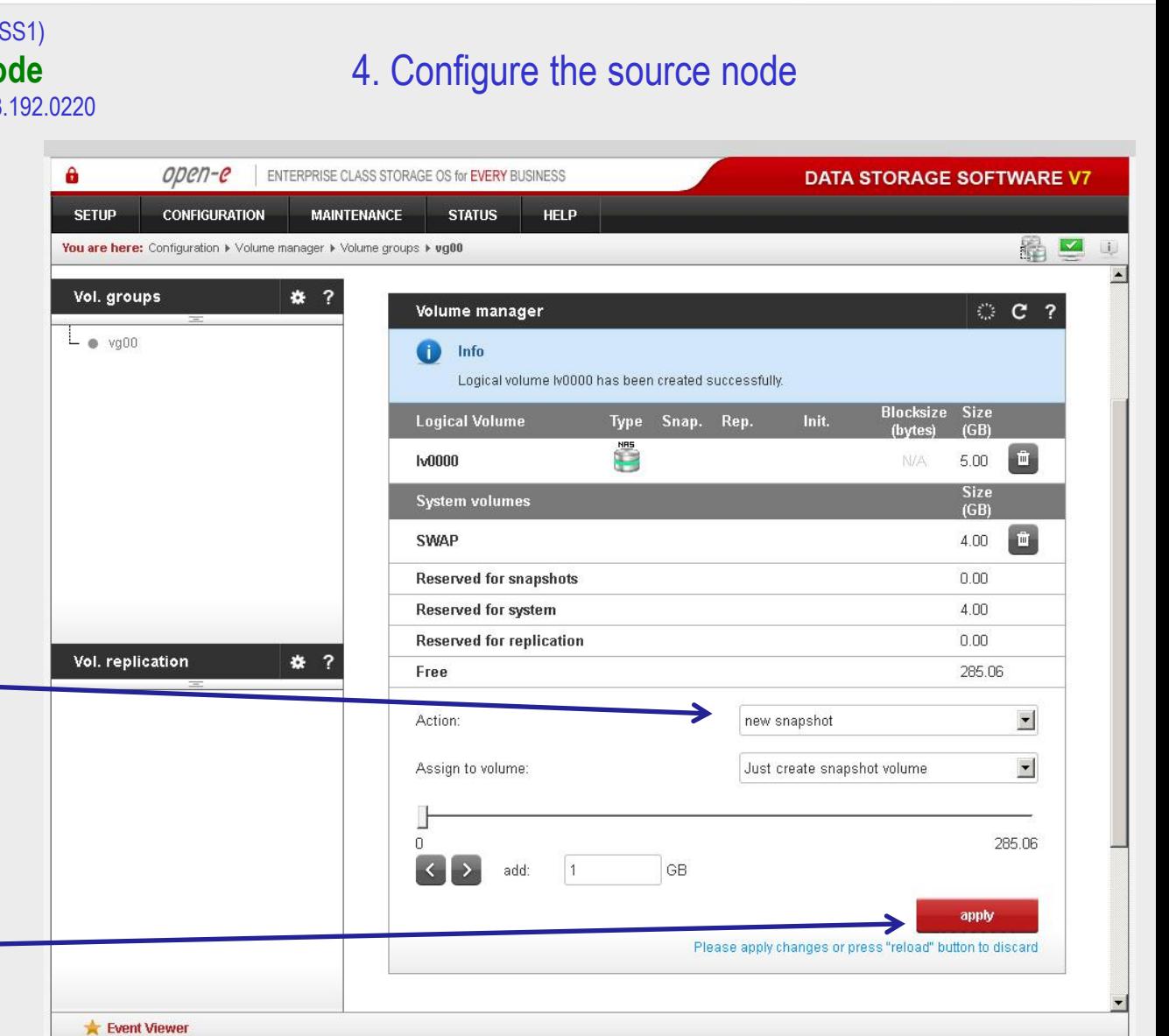

Data Storage Software V7 - All rights reserved

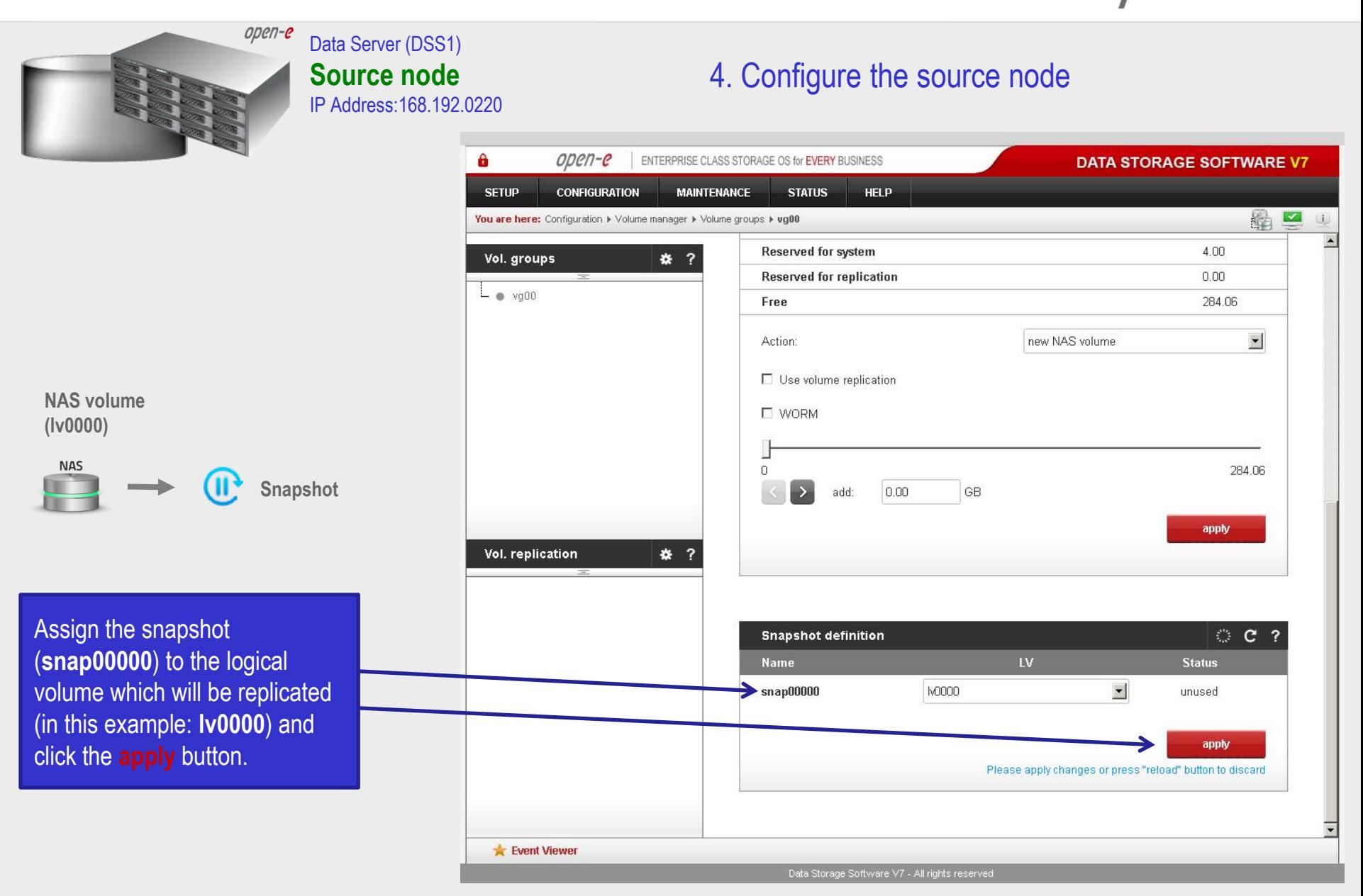

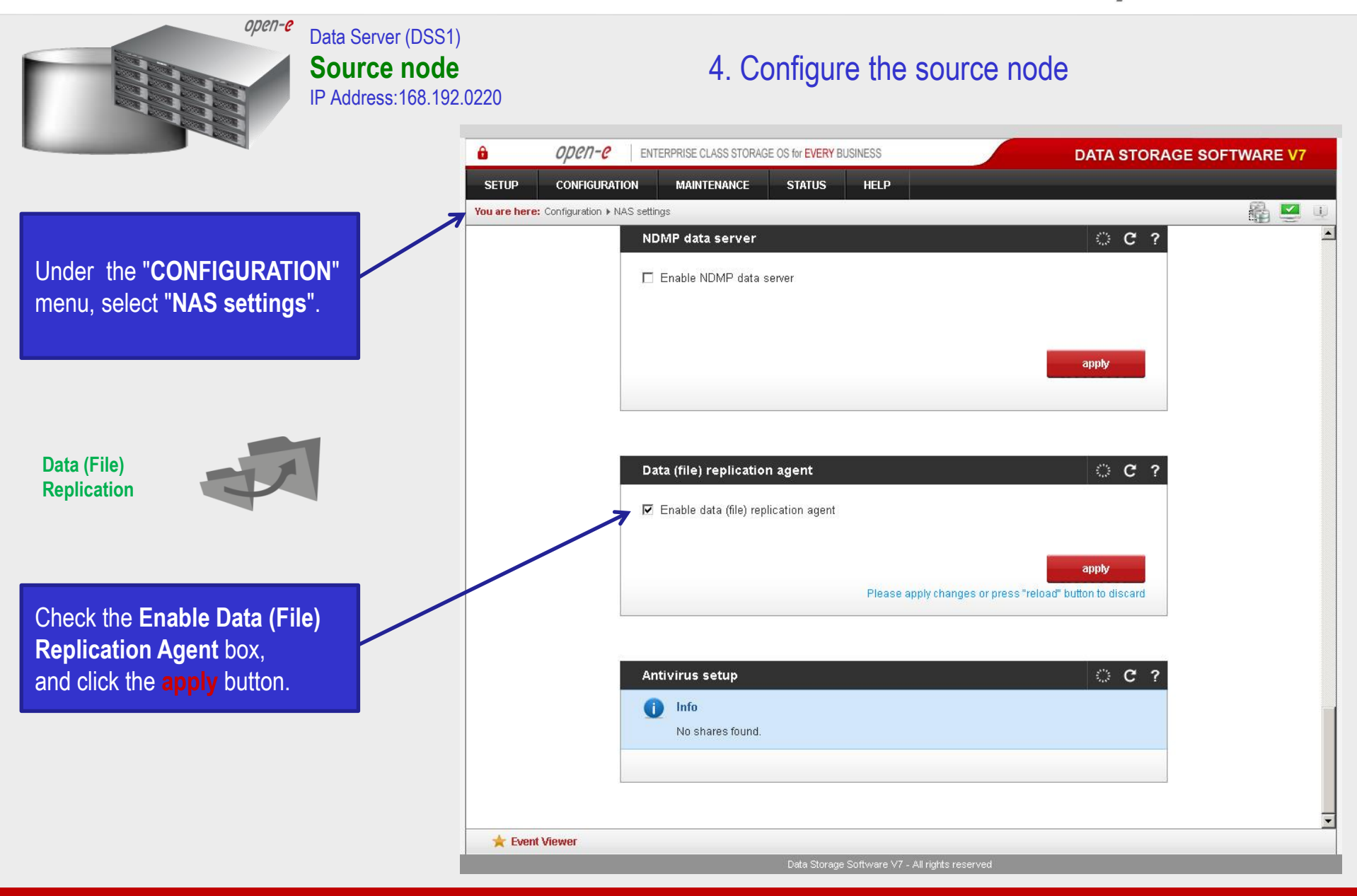

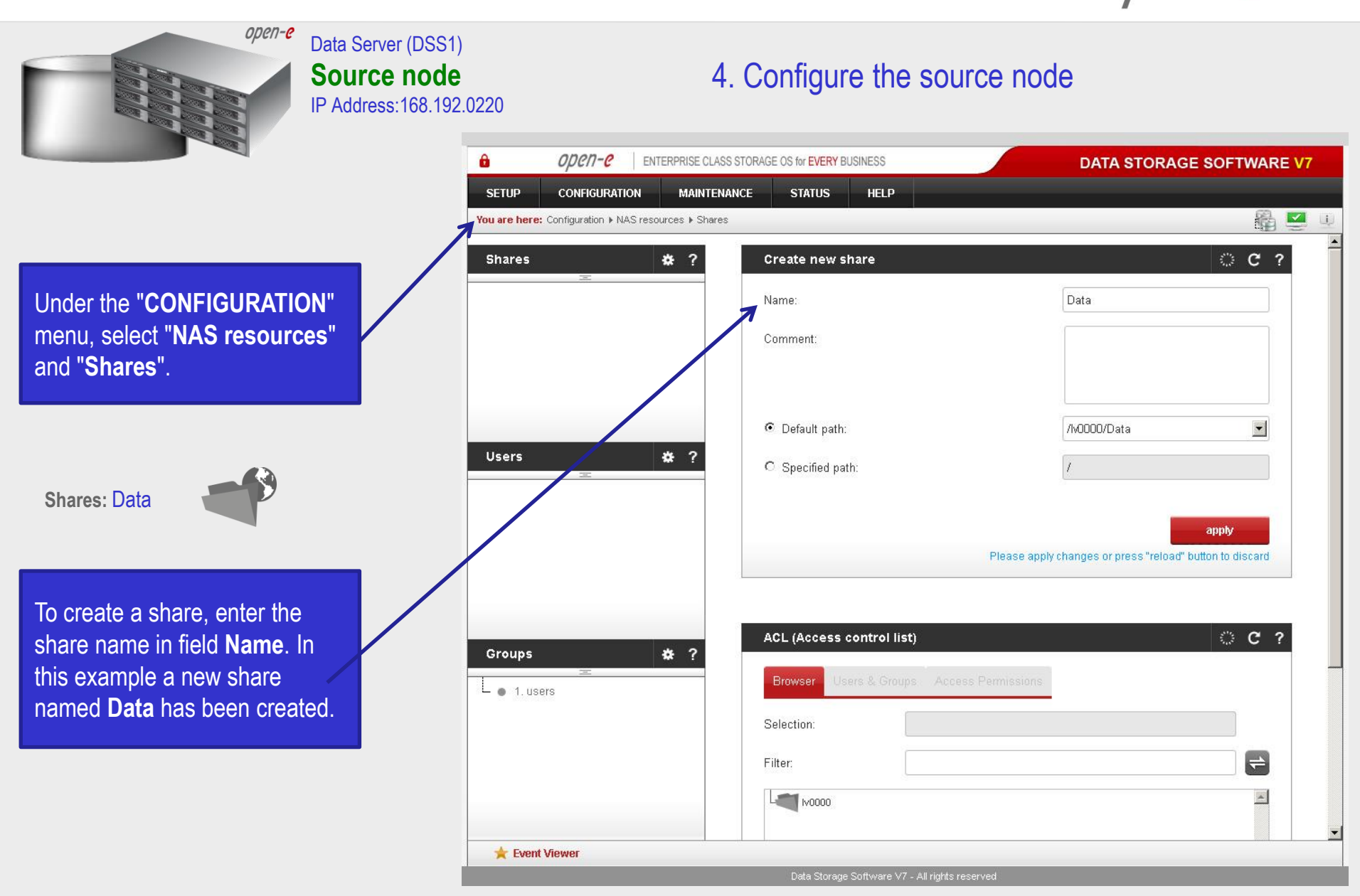

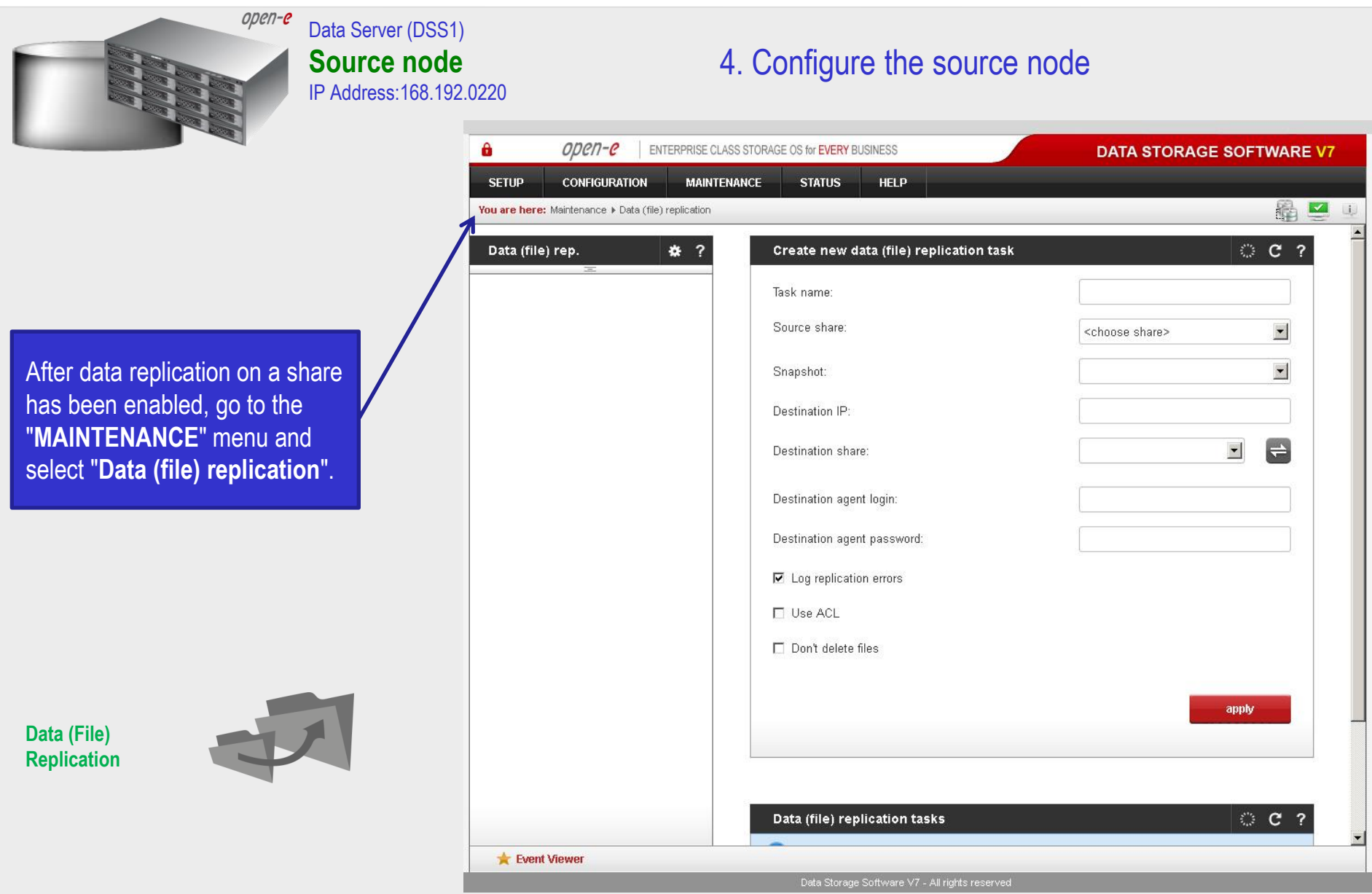

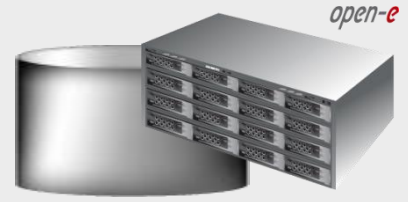

Data Server (DSS1) **Source node** IP Address:168.192.0220

## 4. Configure the source node

Select the replication source share. In the **Create new data (file) replication task** function**,**  enter a name for the task and select the **Source share** to be replicated. At this point, a snapshot (**snap00000**) of the source share will automatically be assigned.

In the **Destination IP** field, enter the IP address of the destination server (in this example, 88.238.22.4) and the user name/password (if applicable) for the destination. Next, configure the **Destination**  share field by clicking on the  $\rightleftharpoons$ button. In this example, the **Copy of Data** share appears. Click on the **apply** button.

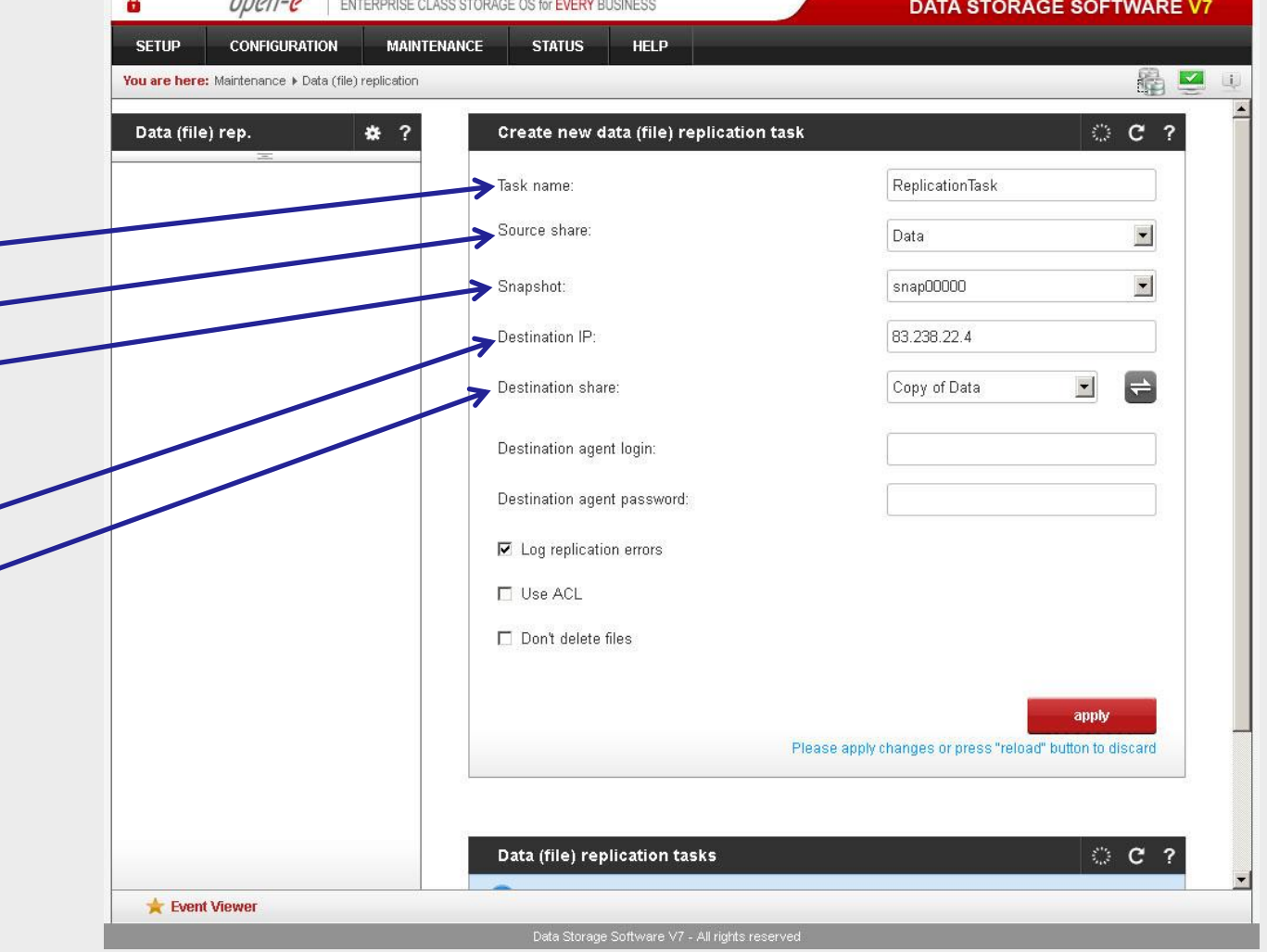

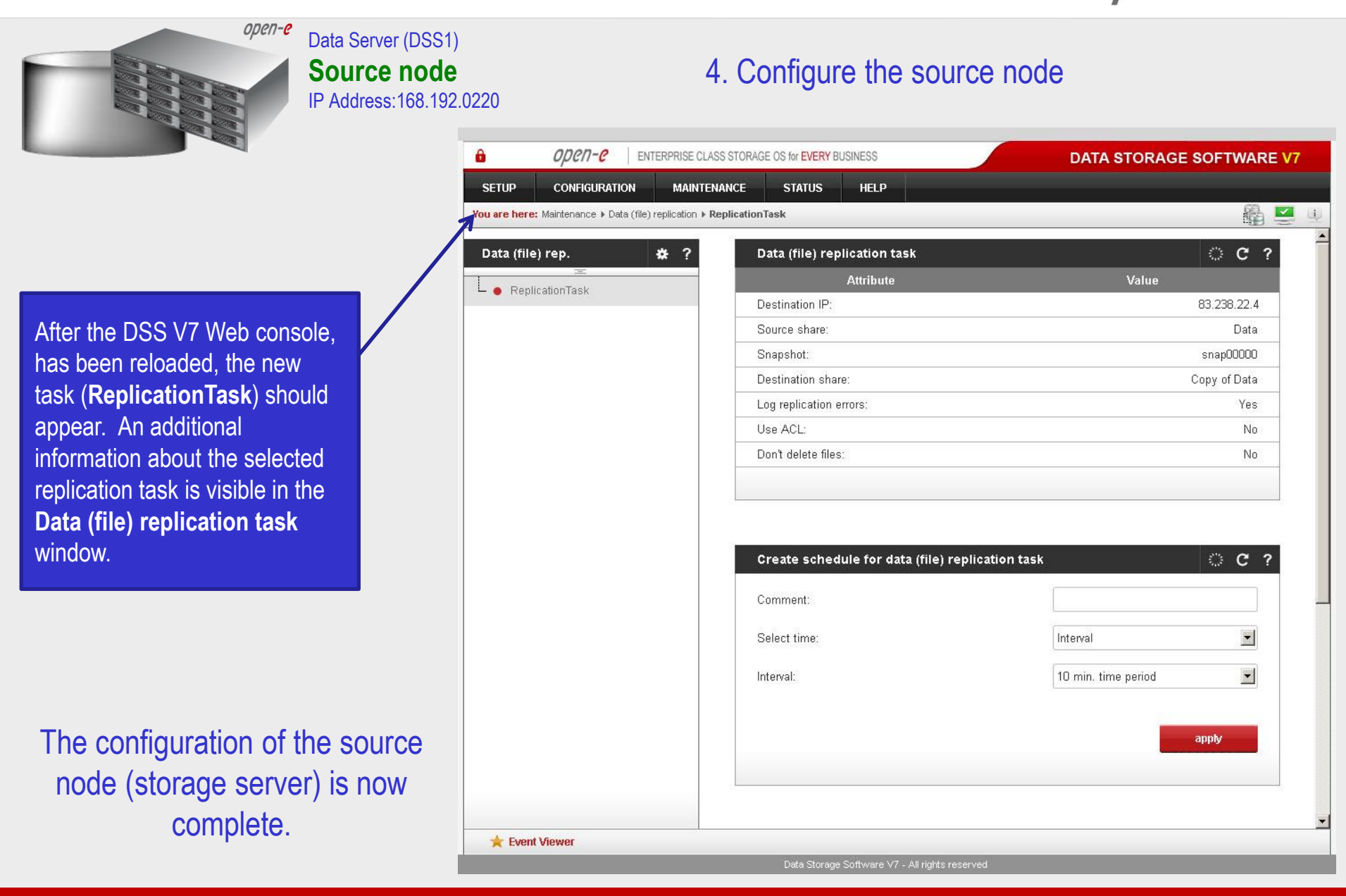

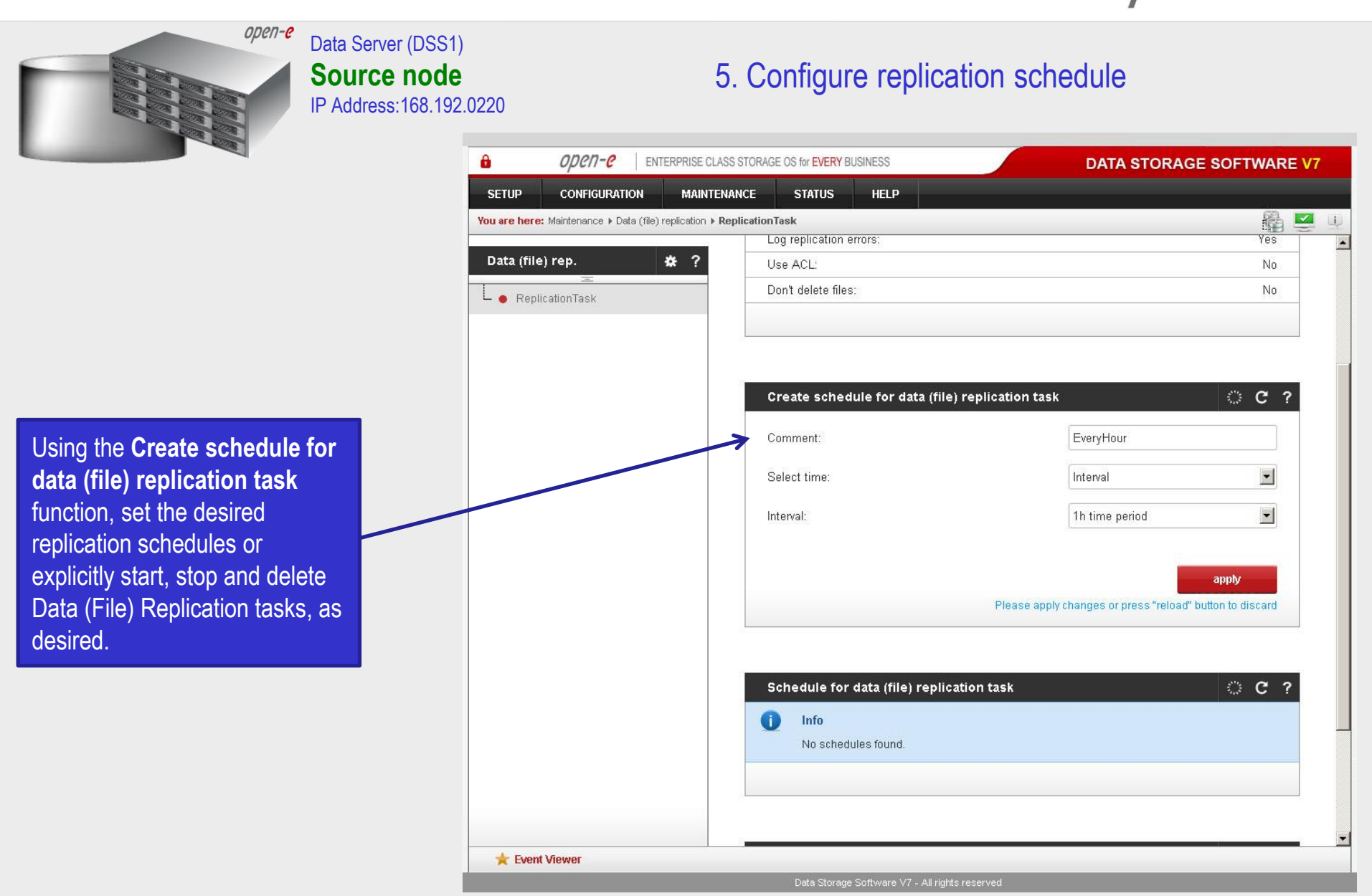

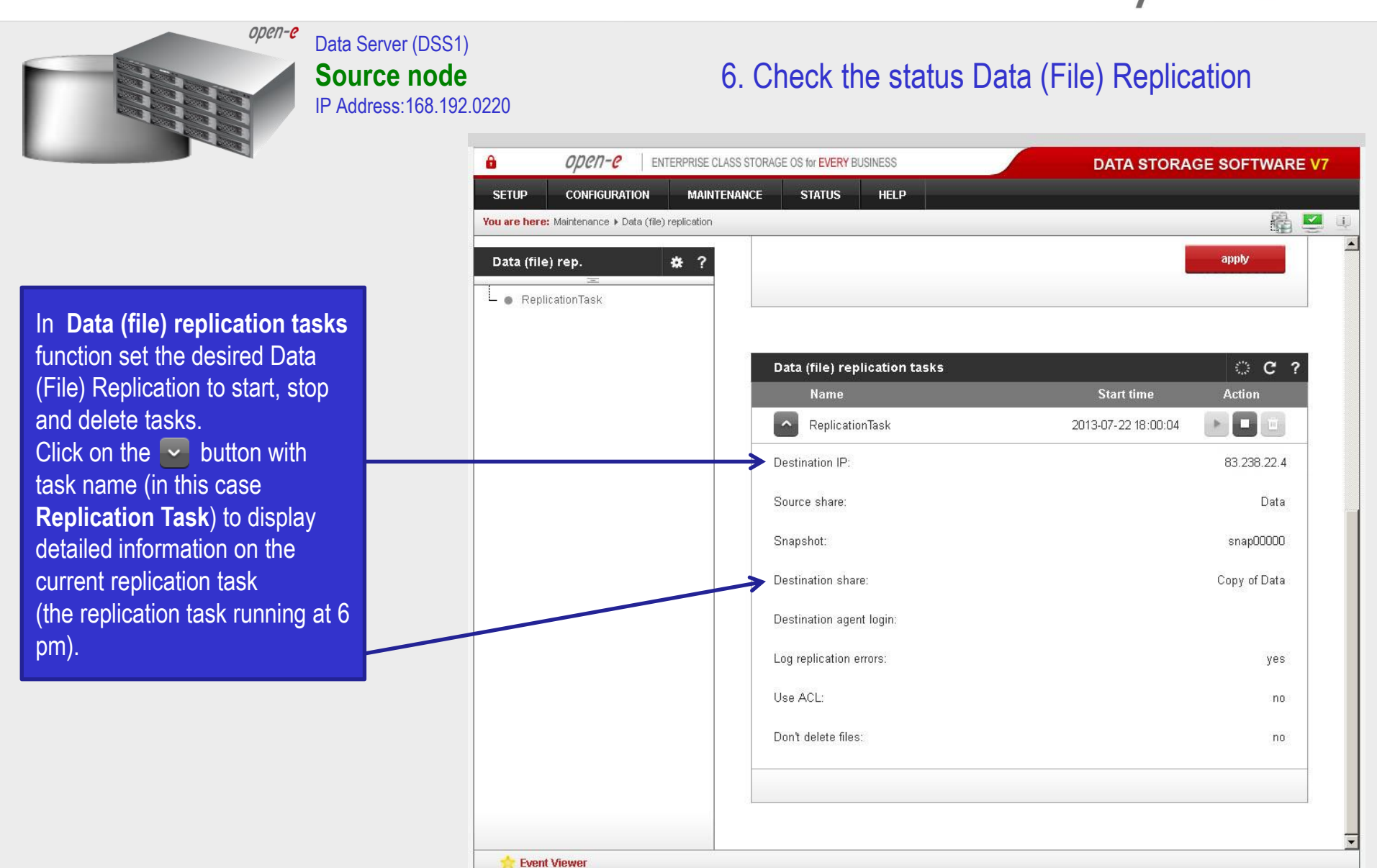

Data Storage Software V7 - All rights reserved

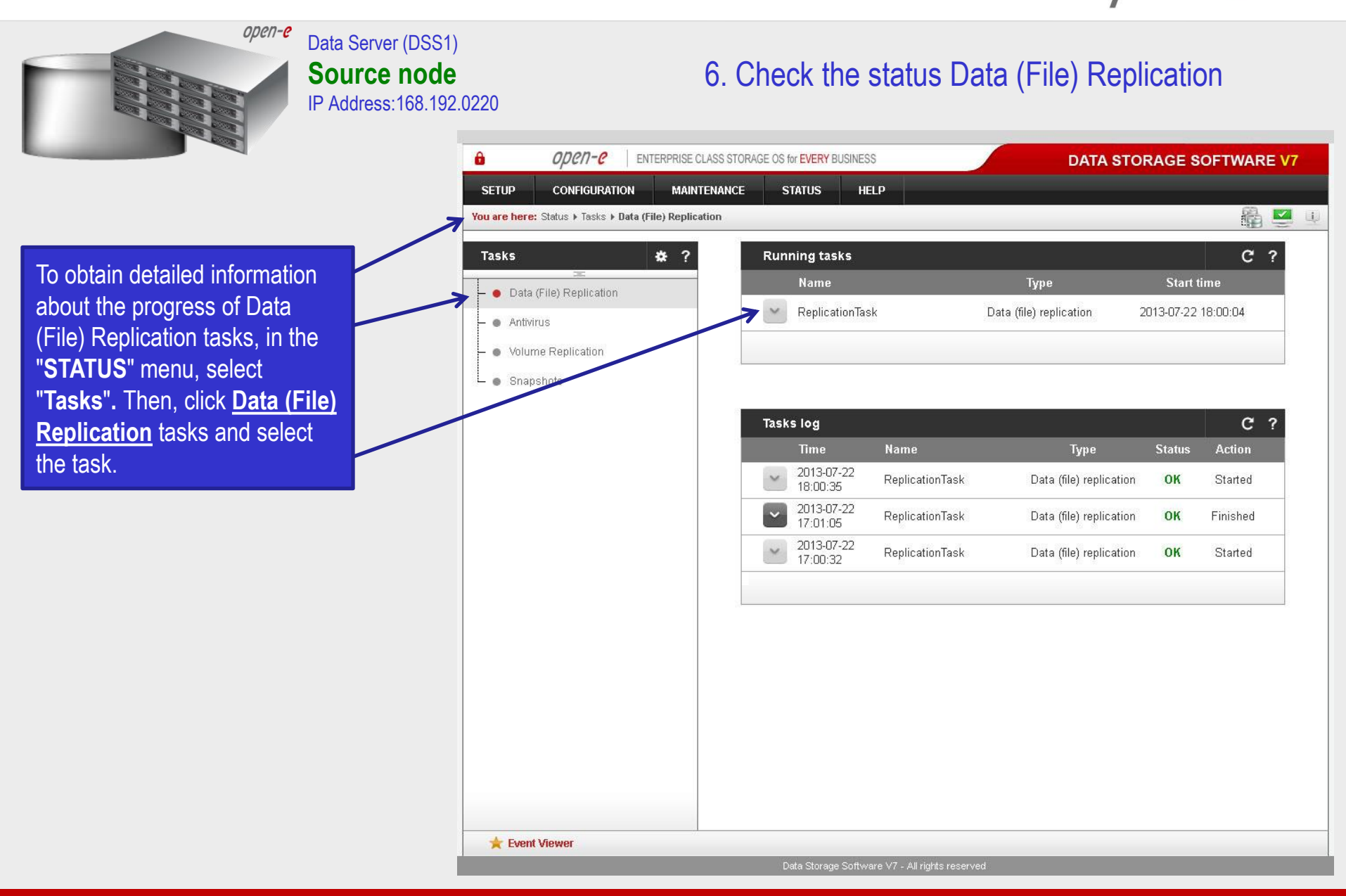

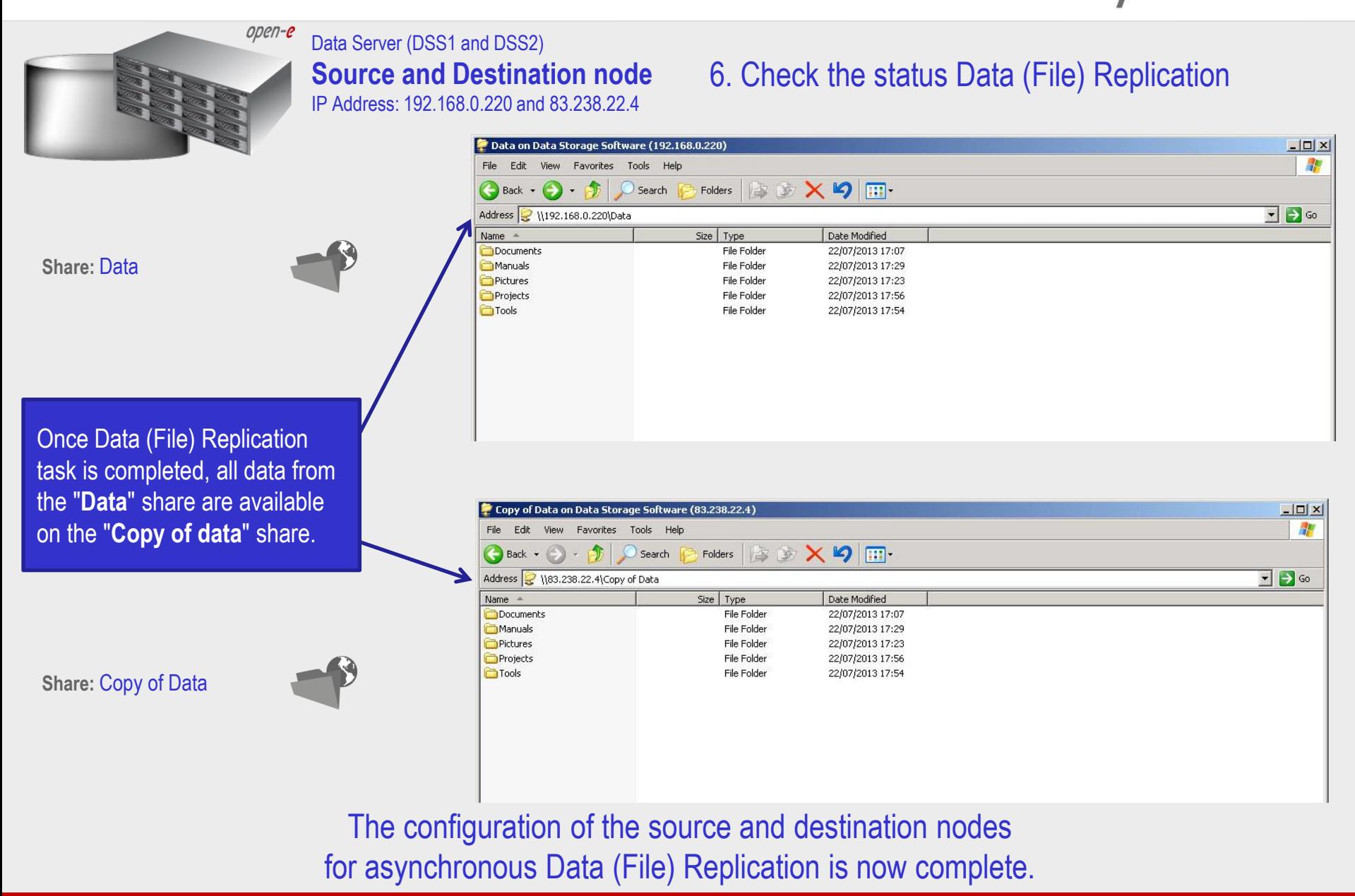

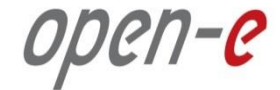

## **Thank you!**

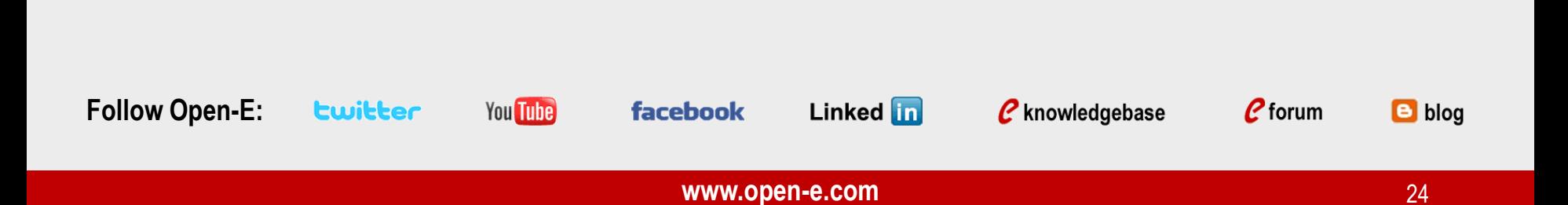